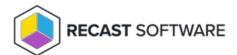

## Create a Custom Application

Last Modified on 08.08.25

You can now add custom applications in Right Click Tools Patching (previously known as Application Manager).

You can use the Application Manager Legacy Portal to upload any application you like and deploy it through Application Manager's deployment processes. Your custom applications are only available within your own tenant portal and cannot be accessed by other Application Manager customers.

To upload a new custom application:

- Create a zip file
- Create an application
- Upload a setup file or update the application
- Select customer (Partners)
- Select the application in Application Manager's deployment process

## Create a zip file

Before you can upload your installer, you need to create a zip file of the setup file(s). The zip file can include a folder structure, but the main installation file must be on root level of the zip file.

## Create an application

To create an application:

- 1. Navigate to **Services** > **Custom applications** in the Application Manager Portal.
- 2. Select Add application and enter the publisher, application name, architecture and language.
- 3. Click Add.

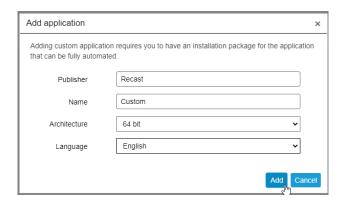

### Upload setup file or update the application

To upload the setup file:

1. Click **Import a new version** on your application.

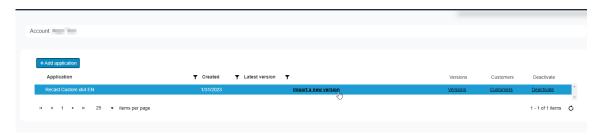

#### 2. Enter the following details:

#### Environment

Select the Application Manager environment you are using

#### • Application information

Version of application you are uploading

#### • Installation package information

- o Installer type: Windows Installer for msi files or Script Installer for exe or other installers
- o Installation filename for the main installation file
- o **Transforms**: If your installer requires mst file, enter the filename of mst file(s)
- **Product code** of the application, if you are uploading an msi file. You can use MSI editor like Orca or InstEd to find the ProductCode property of the msi file
- If you are uploading the Windows installer, select **Generate command** to automatically create the installation and uninstallation command. You can modify commands, if needed.
- **Install command**: Enter the installation command with parameters of your choice. This is automatically generated for the Windows installer.
- **Uninstall command**: Enter the uninstallation command with parameters of your choice . This is automatically generated for the Windows installer.
- **Detection method**: Select **Msi product code** for the Windows installer, or **Custom** for other installers

#### Intune

• **Detection method**: If you chose **Custom** detection, enter the detection method for the application. Read more about custom detection methods here.

#### SCCM

- Detection method: If you chose Custom detection, enter the detection method for the application. Read
  more about custom detection methods here.
- Minimum OS: Select the minimum OS requirement for the application

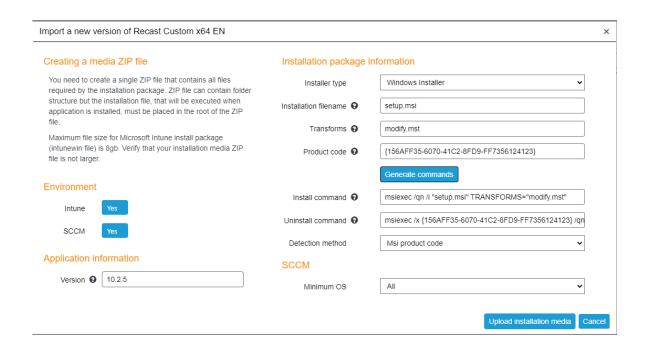

#### Example 2 - Exe installer

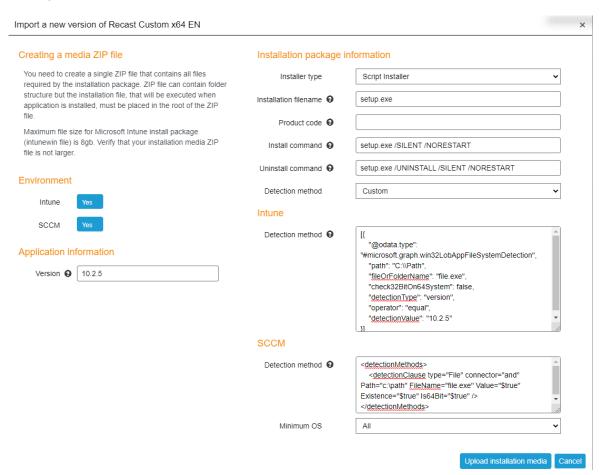

3. Click **Upload installation media** > **Browse** to select the zip file containing the installation media then click **Upload**.

After uploading, the application goes through a malware detection process. You will be notified via email once the application is ready for deployment.

## Select customer(s) for the application

Our partners can deploy the same application for their customers. Make sure to upload the application with your main account selected. Go to **Services** > **Custom applications** and select **Customers** in any application, and select the customers you want. The application will then be available in the customer's deployment processes.

# Select the application in Application Manager's deployment process

After you've been notified that the application is ready, you can add it to a deployment process like any other AM-supported application. If you upload a new version of a previously created application, it will automatically be deployed via the deployment process to which it is added.

Copyright © 2025 Recast Software Inc. All rights reserved.